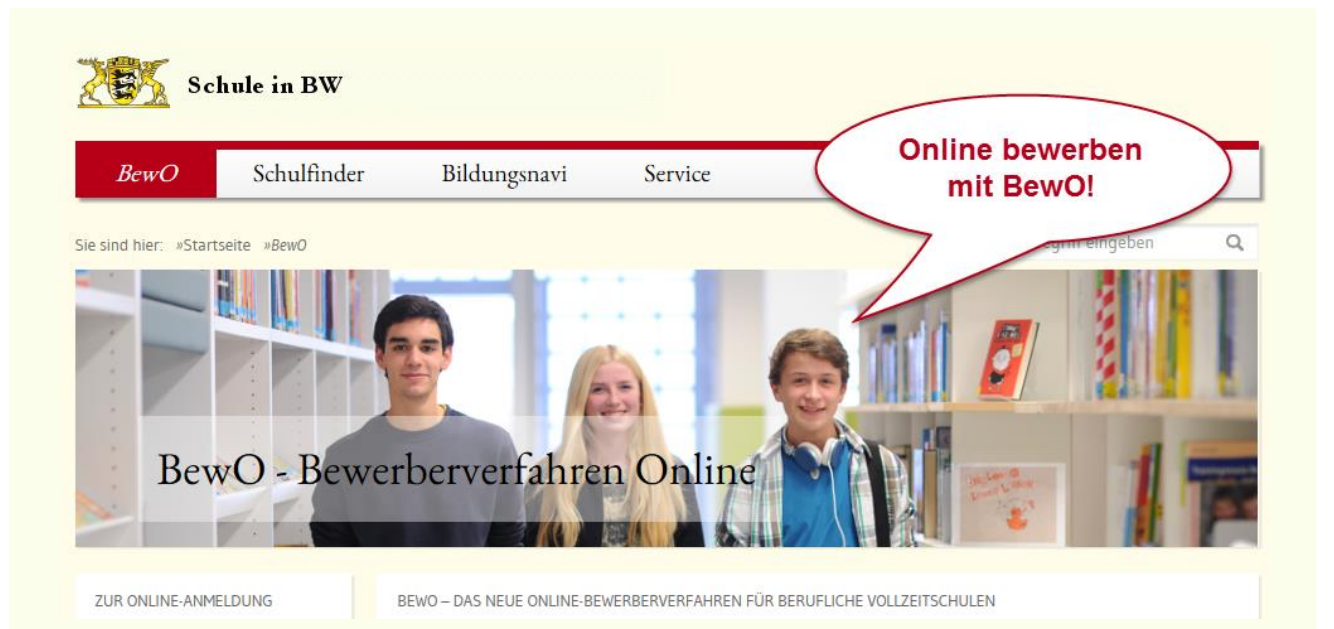

# **BewO**

# **Bewerberverfahren Online**

**für Berufliche Gymnasien und Berufskollegs**

# **Eine Schritt-für-Schritt-Anleitung**

# **vom Aufnahmeantrag bis zur Schulplatzinformation im Sommer**

Liebe Bewerberin, Lieber Bewerber,

wir freuen uns, dass Sie sich mit BewO für einen Schulplatz an einem Beruflichen Gymnasium oder einem Berufskolleg an einer öffentlichen beruflichen Schule in Baden-Württemberg bewerben möchten.

Diese Anleitung soll Ihnen bei der Online-Bewerbung helfen. Sie stellt Ihnen die einzelnen Schritte von der Dateneingabe bis zur Schulplatzvergabe im Sommer dar, so dass Sie für den ganzen Bewerbungsprozess ein Nachschlagewerk besitzen.

Für Ihre Fragen steht Ihnen auf www.schule-in-bw.de/bewo eine Liste mit häufig gestellten Fragen und Antworten (FAQ-Liste) zur Verfügung. Im Downloadbereich finden Sie aktuelle Dokumente und Informationen, z.B. ein Informationsblatt mit den relevanten Terminen des aktuellen Schuljahres oder eine Liste aller beteiligten Bildungsgänge.

Bei Problemen oder Fragen wenden Sie sich bitte an eine Schule, an der Sie sich bewerben wollen.

# **Eine Schritt-für-Schritt-Anleitung<sup>1</sup>**

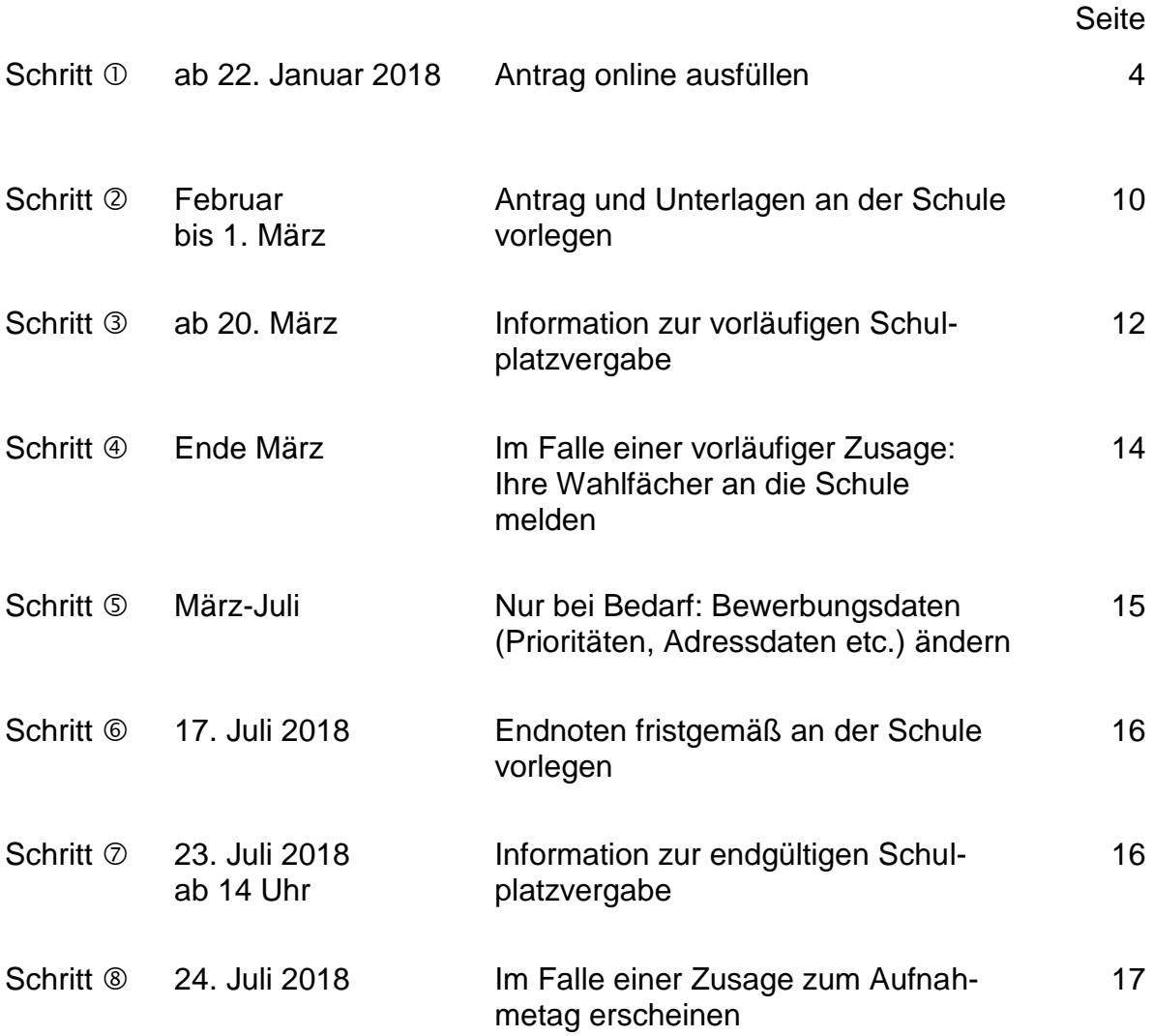

<sup>————————————————————&</sup>lt;br><sup>1</sup> Eine Kurzanleitung mit allen wichtigen Terminen finden Sie auf dem Info-Blatt des aktuellen Schuljahres i auf [www.schule-in-bw.de/bewo](http://www.schule-in-bw.de/bewo) im Downloadbereich.

# **Bei Fragen oder Problemen gehen Sie bitte wie folgt vor:**

#### **Passwort vergessen:**

Sollten Sie Ihr Passwort vergessen haben, können Sie sich ein neues Passwort über die BewO-Anmeldeseite (Menüpunkt: [Kennwort vergessen?\)](https://lobw.kultus-bw.de/BewO/Home/KennwortVergessen) an Ihre angegebene E-Mail-Adresse senden lassen.

#### **E-Mail-Adresse vergessen:**

Die E-Mail-Adresse, mit der Sie sich angemeldet haben, steht auf Ihrem Aufnahmeantrag im Feld E-Mail. Sollten Sie Ihre E-Mail-Adresse vergessen haben und den Aufnahmeantrag bereits bei der zuständigen Schule (s.u.) abgegeben haben, wenden Sie sich bitte an diese Schule.

Falls Sie Ihre ursprünglich angegebene E-Mail-Adresse vergessen haben und den Antrag noch nicht abgegeben haben, können Sie sich einen neuen Zugang mit einer anderen E-Mail-Adresse anlegen.

#### **Zuständige Schule:**

Die für Sie zuständige Schule wird Ihnen jeweils auf der Übersichtsseite in BewO angezeigt (Login erforderlich). Die Schule Ihrer ersten Priorität oder kurz "Prio1-Schule" ist bis zur Vergabe des vorläufigen Schulplatzes im März für Sie zuständig. Danach ist die Schule für Sie zuständig, von der Sie eine Benachrichtigung über einen vorläufigen Schulplatz erhalten haben.

#### **Fehlende Benachrichtigung über einen vorläufigen Schulplatz:**

Sollten Sie im März keine schriftliche Benachrichtigung von Ihrer zuständigen Schule erhalten, fragen Sie bitte an der zuständigen Schule nach.

#### **Bei weiteren Fragen oder Problemen:**

- 1. Für Ihre Fragen steht Ihnen auf www.schule-in-bw.de/bewo eine Liste mit häufig gestellten **Fragen und Antworten (FAQ-Liste)** zur Verfügung.
- 2. Falls Sie in den FAQs keine Antwort finden, wenden Sie sich bitte an Ihre **zuständige Schule**.

# **Schritt ①** Antrag online ausfüllen

Unter [www.schule-in-bw.de/bewo](http://www.schule-in-bw.de/bewo) finden Sie neben dem Login zu BewO auch aktuelle Informationen zum Bewerbungsvorgang.

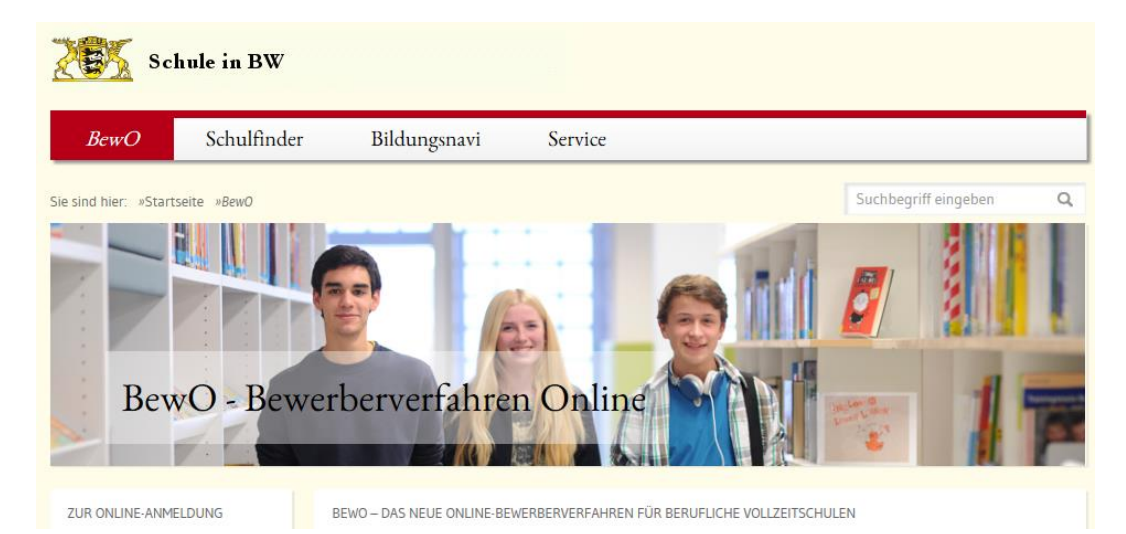

BewO können Sie in einem gängigen Browser<sup>2</sup> öffnen. Die Eingabe der Daten ist geräteunabhängig, d.h. Sie können die Onlinebewerbung an einem PC, einem Tablet oder einem Smartphone vornehmen.

Um die Datenfelder ausfüllen zu können, muss in Ihrem Browser die Option "JavaScript" aktiviert sein.

Für die Onlinebewerbung benötigen Sie zuerst einen Benutzer-Account. Diesen legen Sie an, indem Sie sich in BewO registrieren.

## 1. Registrieren

#### **Für die Registrierung jedes Bewerbers ist eine E-Mail-Adresse erforderlich.**

Darüber hinaus ist die Zustimmung zur Datenschutzerklärung notwendig. Lesen Sie bitte die Datenschutzerklärung sowie die Einwilligungserklärung zum E-Mail-Versand durch und stimmen Sie den Erklärungen durch Setzen des Hakens zu. Nach der Eingabe der Registrierungsdaten erhalten Sie eine E-Mail, in der Sie die Registrierung bestätigen müssen.

Sollte Ihnen aus technischen Gründen keine Onlinebewerbung möglich sein oder falls Sie keine Onlinebewerbung wünschen, wenden Sie sich bitte persönlich an eine Schule, an der Sie sich bewerben wollen.

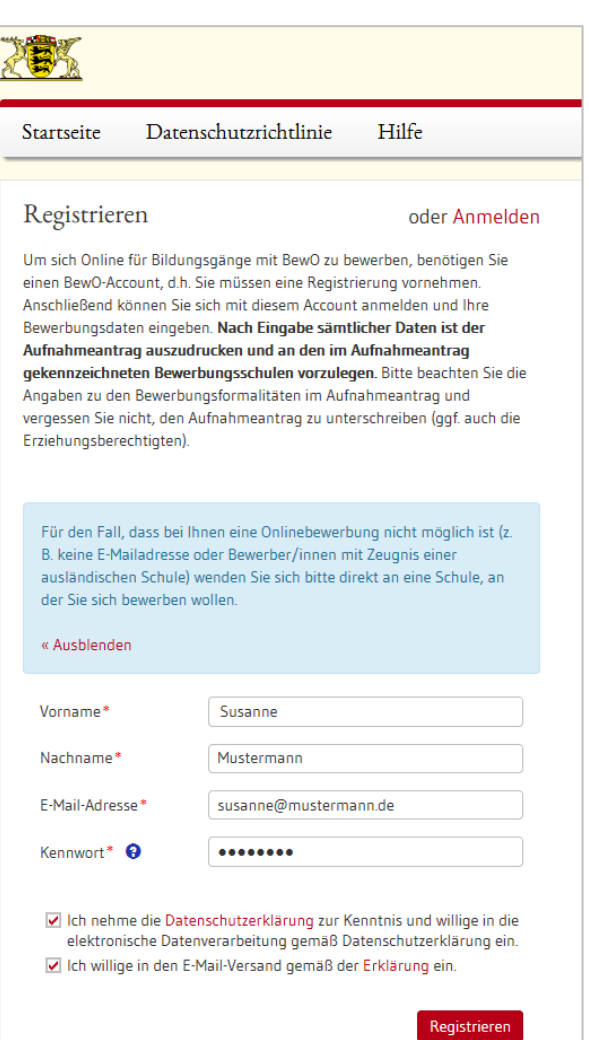

 $\overline{a}$ 

<sup>&</sup>lt;sup>2</sup> z.B. Chrome, Firefox, IE, Safari

## 2. Daten eingeben

## **→ Bewerberdaten und Vorbildung**

Die Eingabe Ihrer Bewerberdaten und Vorbildung wird Ihnen durch Auswahltabellen erleichtert. Sie können die Auswahltabelle öffnen und z.B. Ihren aktuellen Schulabschluss oder Ihr Geburtsdatum wählen.

Die mit (\*) markierten Felder sind Pflichtfelder. Diese Felder müssen ausgefüllt sein, damit der Antrag später gedruckt werden kann.

### **Beispiel einer Auswahltabelle**

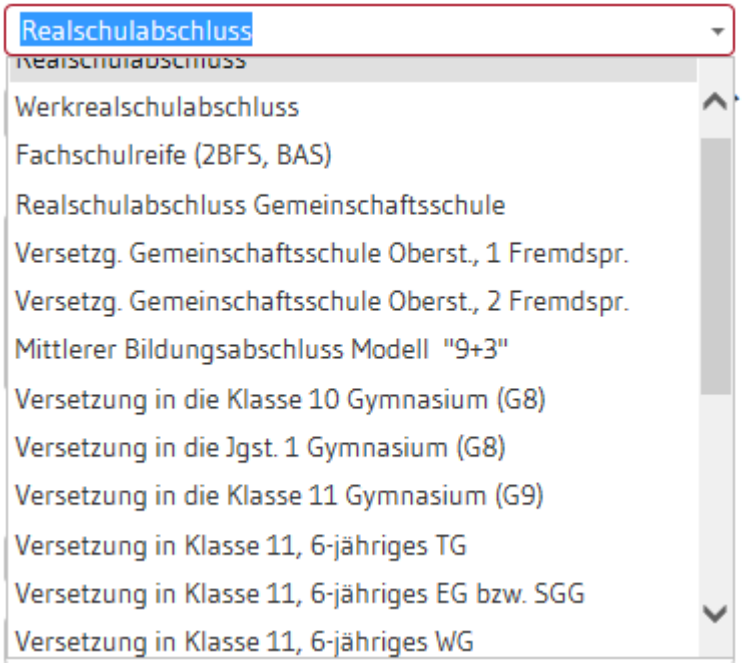

Bewerberinnen und Bewerber der Gemeinschaftsschule haben folgende Auswahlmöglichkeiten bei der "Vorbildung":

- Realschulabschluss Gemeinschaftsschule (M-Niveau)
- Versetzung in die Gemeinschaftsschule Oberstufe (E-Niveau), 1 Fremdsprache
- Versetzung in die Gemeinschaftsschule Oberstufe (E-Niveau), 2 Fremdsprachen

#### Bewerbung mit Abitur für ein Berufskolleg:

Für die Aufnahme an einem Berufskolleg ist der Nachweis eines mittleren Bildungsabschlusses oder der Nachweis eines vergleichbaren Bildungsstandes vorzulegen. Daher ist in BewO das Realschulabschlusszeugnis oder das entsprechende gymnasiale Versetzungszeugnis in die Oberstufe anzugeben. Diese Noten sind maßgebend für die Aufnahme.

Damit sich eine Schule bei Nachfragen an Sie wenden kann, müssen Sie Ihre **Kontaktdaten** bei den Bewerberdaten angeben. Bei minderjährigen Bewerberinnen und Bewerbern sind auch die **Kontaktdaten der Erziehungsberechtigten** Pflichtangaben; bei volljährigen Bewerberinnen und Bewerbern freiwillig.

Die Angabe der Schule, an der Sie Ihren maßgeblichen Schulabschluss erwerben werden oder erworben haben, ist ein Pflichtfeld.

In der Liste werden alle Schulen in Baden-Württemberg angezeigt. Sie können nach dem Ort oder dem Schulnamen suchen.

Bei einem Abschluss an einer **Schule außerhalb von Baden-Württemberg** setzen Sie den Haken bitte bei "Außerhalb Baden-Württemberg". Anschließend können Sie den Schulnamen und Ort in das Schulfeld als Freitext eintragen.

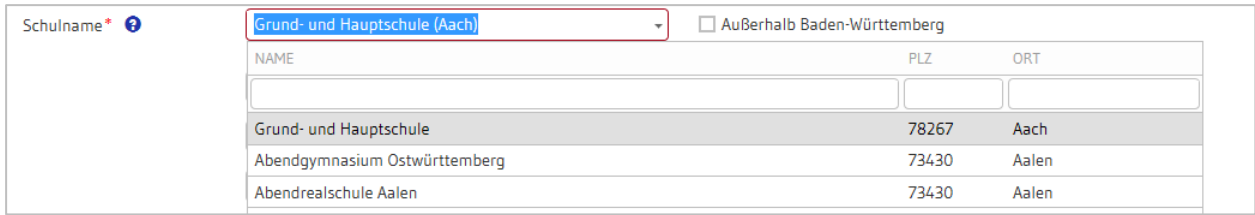

Um die Zulassung zum Bewerbungsziel prüfen zu können, sind Angaben zu Ihrer bisherigen Schulbildung erforderlich. Angaben zur Berufsausbildung bzw. zum Praktikum sind nur bei einzelnen Bewerbungszielen notwendig, daher sind diese nicht verpflichtend anzugeben.

## **→ Bewerbungsziele wählen**

Wählen Sie Ihre Bewerbungsziele aus den angebotenen Bildungsgängen der BewO-Schulen aus.

Geben Sie hierzu in der Bewerbungsziel-Suchmaske Ihre Suchkriterien ein, z.B.:

- Ort und/oder
- Schulname und/oder
- Bildungsgang oder übliches Bildungsgangkürzel.

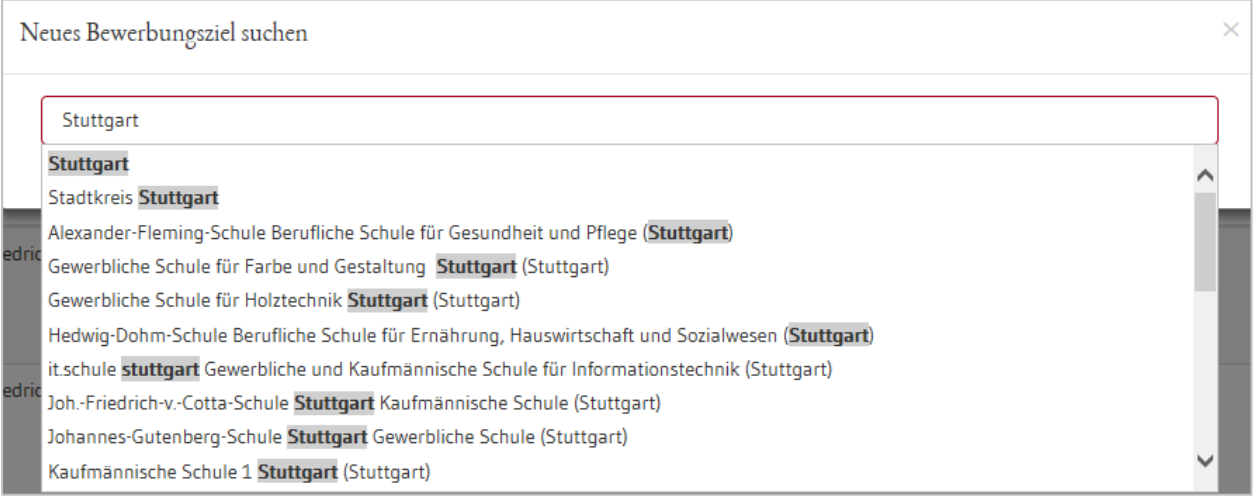

Anschließend werden Ihnen die möglichen Bewerbungsziele zum gewählten Suchbegriff angezeigt.

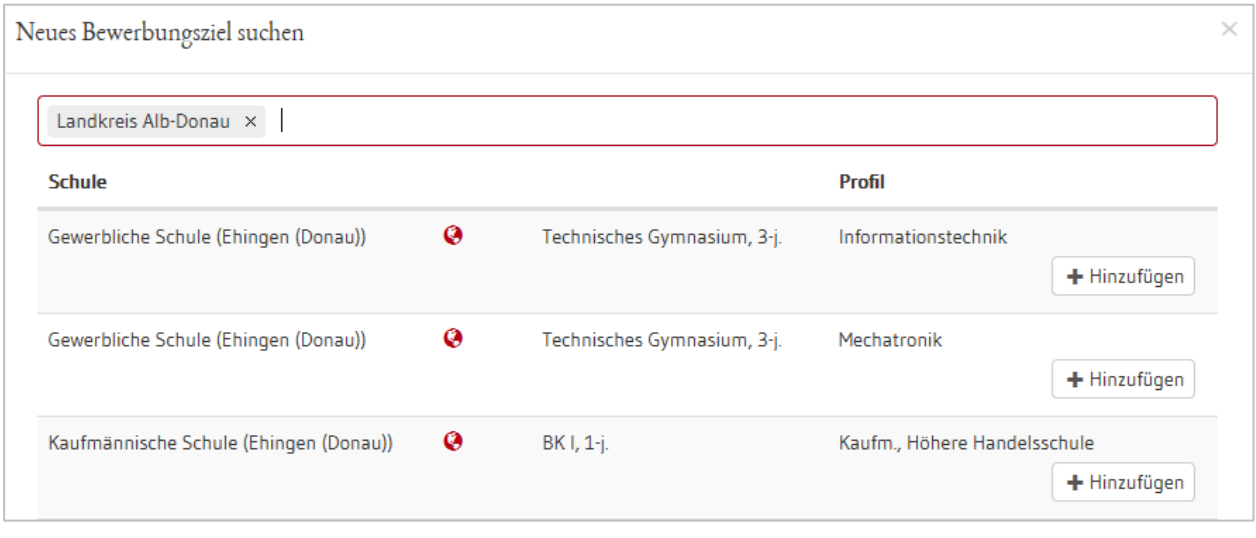

Sie können Ihrer Bewerbungsziel-Liste über den Button **Fulle Heinzufügen** ein Bewerbungsziel hinzufügen. Mit dem Löschen-Button ( $\frac{1}{m}$ ) oder dem Verschiebe-Symbol vor dem Bewerbungsziel (  $\div$  ) können Sie ggf. Änderungen in Ihrer Liste vornehmen.

## *WICHTIG*

Die Bewerbungsziele werden zunächst in der Reihenfolge aufgelistet, in der Sie diese ausgewählt haben.

Da die Schulplatzvergabe Ihre Prioritäten, d.h. Wunschreihenfolge berücksichtigt, sollten Sie die Bewerbungsziele unbedingt in die Reihenfolge bringen, in der Sie sich bewerben wollen (1 = mein liebstes Bewerbungsziel = Prio1-Bewerbungsziel).

# **Beispiel einer Prioritätenliste**

**Online** 

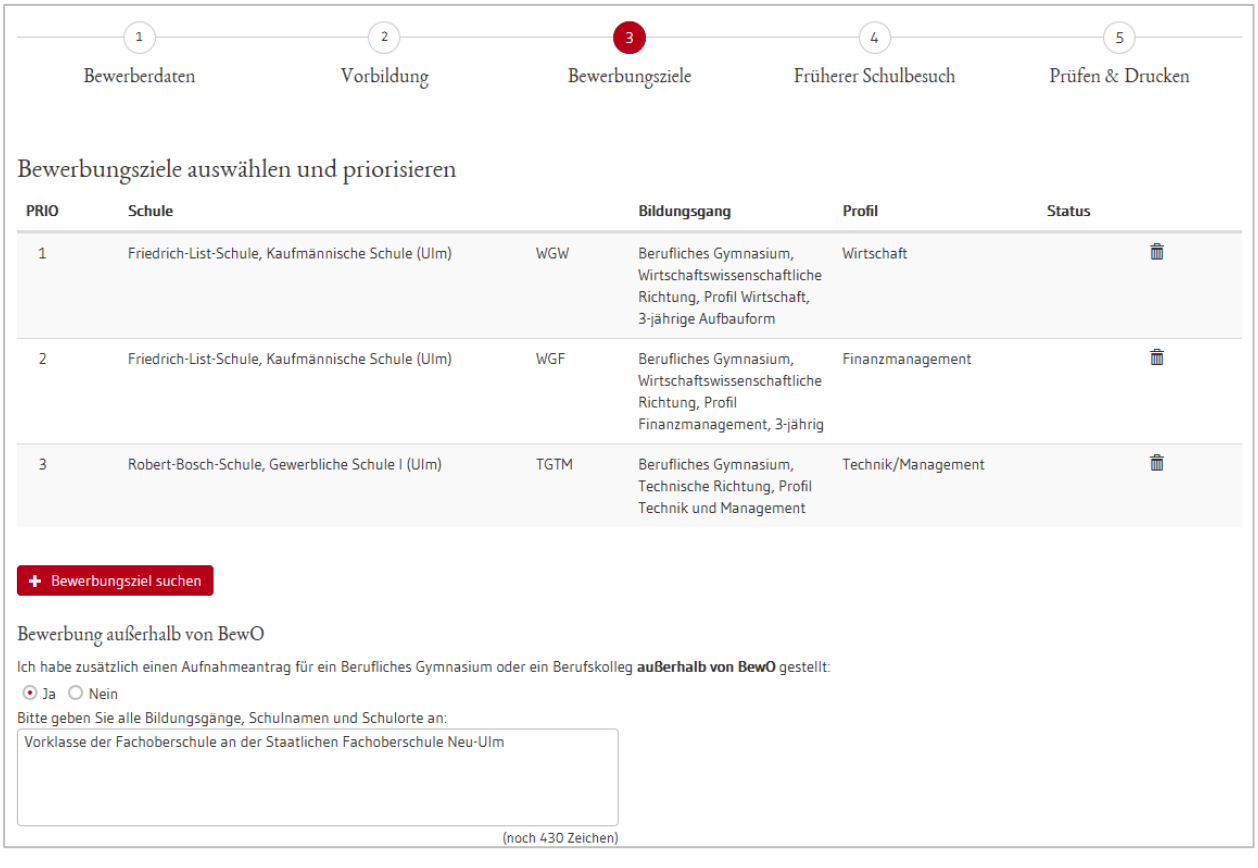

#### Aufnahmeantrag

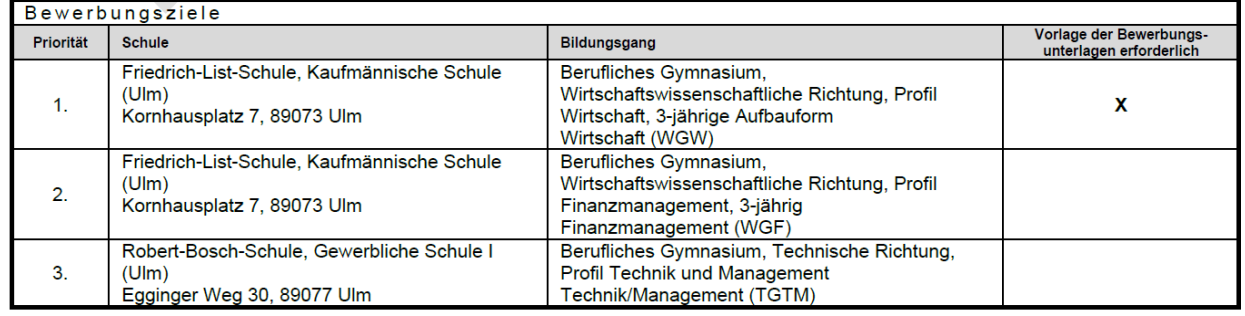

## **Früherer Schulbesuch**

Auf dieser Seite wird geprüft, ob Sie bereits in den Vorjahren ein Gymnasium oder Berufskolleg besucht, eine Klasse wiederholt oder sich an einem Berufskolleg beworben haben. Sollte dies der Fall sein, geben Sie bitte die erforderlichen Daten (Schuljahr, Bildungsgang, Schule etc.) ein. Die Angaben sind verpflichtend.

Auf Basis dieser Angaben wird z.B. geprüft, ob Ihnen bei der Bewerbung für ein Berufskolleg eine Wartezeit angerechnet werden kann.

## **→ Daten prüfen**

Probeausdruck

Prüfen Sie anschließend Ihre eingegeben Daten. In einer Übersicht werden Ihre gesamten Angaben auf einer Seite dargestellt. Scrollen Sie diese bis zum Ende durch, um Ihre Dateneingabe zu überprüfen.

Sie können auch einen **Probeausdruck** ausdrucken, um die Daten zu prüfen.

Sollten Sie eine Angabe verändern wollen, gelangen Sie über den Button "zurück" wieder auf die vorhergehenden Eingabeseiten und können die Eingaben ergänzen oder verändern.

#### Abzugebender Antrag

 $\overline{a}$ 

#### **Bitte unbedingt beachten:**

**Sobald Sie den abzugebenden Antrag ausgedruckt haben, sind Ihre Angaben online nicht mehr änderbar. 3**

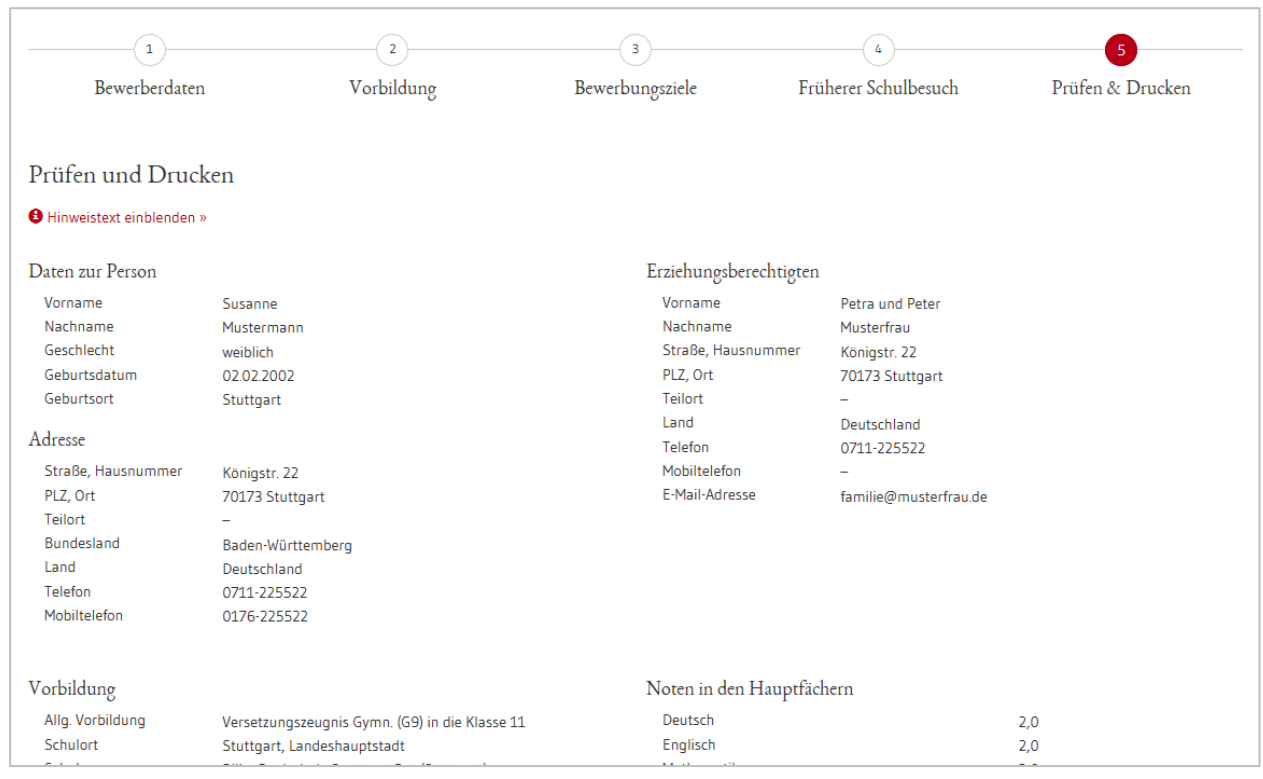

<sup>3</sup>Nach dem Ausdruck sind die Daten noch **an jeder BewO-Schule** änderbar. Hierzu benötigen Sie den Einlese-Code (unten links auf jeder Seite des Aufnahmeantrags).

# **Schritt © Antrag und Unterlagen an der Schule vorlegen**

Sobald die Dateneingabe abgeschlossen ist und Sie die eingegebenen Daten überprüft haben, ist der endgültige Aufnahmeantrag "Abzugebender Antrag" auszudrucken und zu unterschreiben. Anschließend ist der Antrag an einer oder an mehreren Schulen vorzulegen<sup>4</sup>.

Für diesen Schritt sind folgende Dinge zu beachten:

#### **Auf dem Antrag sind alle Unterschriften erforderlich**

Für eine gültige Bewerbung ist Ihre **Unterschrift** und bei minderjährigen Bewerberinnen und Bewerbern auch die Unterschrift der Erziehungsberechtigten zwingend erforderlich.

#### **Der Einlesecode ist auf dem Ausdruck sichtbar**

Damit eine Schule Ihre eingegebenen Daten einsehen und bearbeiten kann, muss sie Ihren Einlese-Code (Zahlen-Buchstaben-Kombination) eingeben. Ihr Einlese-Code wird auf den Aufnahmeantrag unten links ausgedruckt, er sollte beim Ausdruck lesbar sein.

Beispiel eines Einlese-Codes:

 $\overline{a}$ 

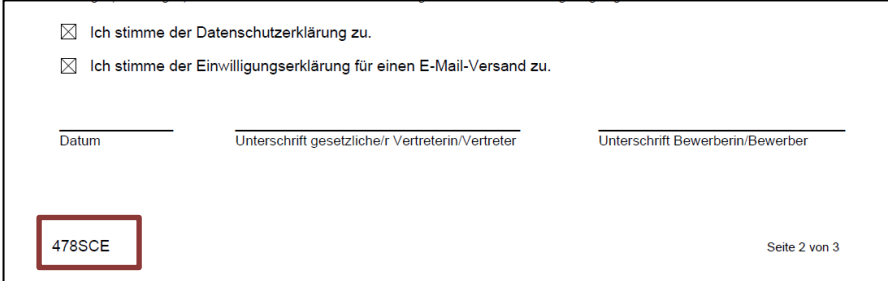

### **Legen Sie Ihre Bewerbungsunterlagen bei allen Schulen vor, bei denen die Vorlage erforderlich ist**

Die Bewerbungsunterlagen sind an der Schule Ihres Prio1-Bewerbungsziels vorzulegen (persönlich vorbei bringen oder per Post zusenden). Je nachdem, welche weiteren Bewerbungsziele Sie gewählt haben, kann es sein, dass weitere Schulen Ihre Zulassungsvoraussetzungen prüfen müssen bzw. eine Beratung sinnvoll ist.

#### Im Aufnahmeantrag ist im Abschnitt "Bewerbungsziele" in der letzten **Spalte durch ein X gekennzeichnet, an welchen Schulen eine Vorlage der Bewerbungsunterlagen erforderlich ist<sup>5</sup> .**

 $<sup>4</sup>$  Im Aufnahmeantrag ist im Abschnitt "Bewerbungsziele" in der letzten Spalte durch ein X gekennzeich-</sup> net, an welchen Schulen eine Vorlage der Bewerbungsunterlagen erforderlich ist.<br><sup>5</sup> Falls die Unterlagen nicht an der betreffenden Schule vorgelegt werden, kann die Bewerbung nicht be-

rücksichtigt werden.

Beispiel, bei dem eine Vorlage der Bewerbungsunterlagen bei zwei Schulen erforderlich ist:

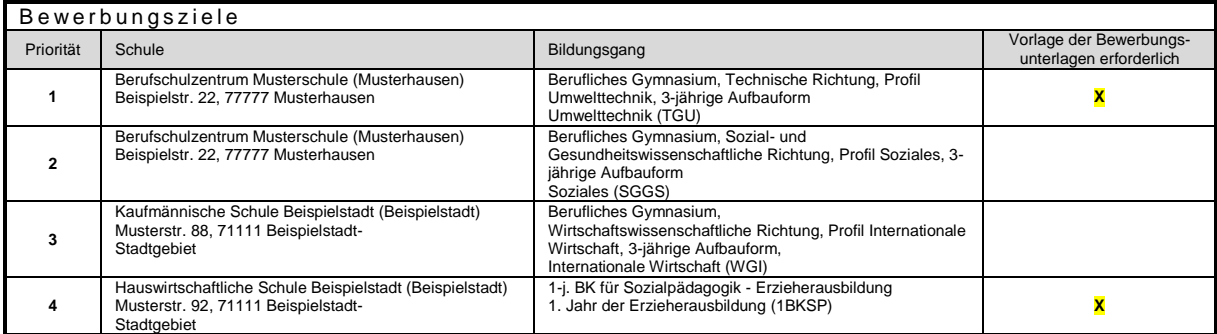

## **Fügen Sie Ihrem Aufnahmeantrag die Unterlagen hinzu, die für Ihre Bewerbungen notwendig sind**

In der Anlage (zumeist Seite 3 des Aufnahmeantrags) sind die notwendigen Bewerbungsunterlagen zur Vorlage bei der Schule aufgelistet. Die notwendigen Unterlagen hängen von Ihren gewählten Bewerbungszielen ab.

Beispiel der erforderlichen Unterlagen:

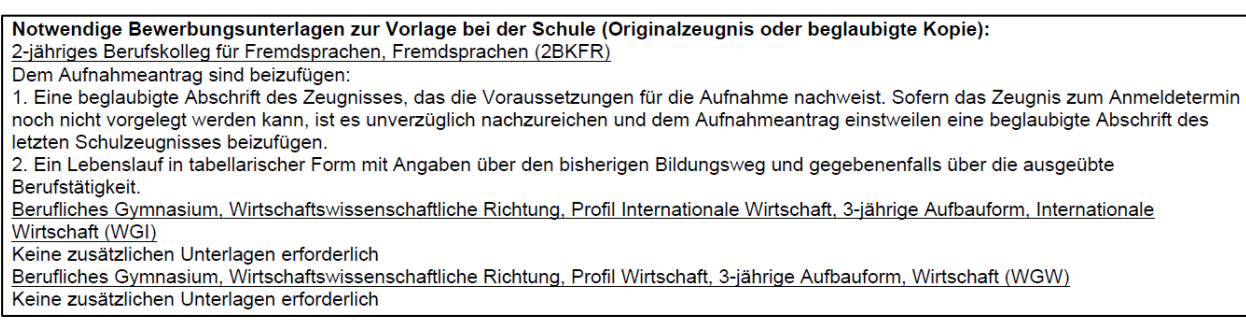

## *WICHTIG*

Beachten Sie, dass die Frist zum Einreichen einer Bewerbung jeweils der **1. März** ist. Verspätete Bewerbungen können nur nachrangig berücksichtigt werden.

# **Schritt Information zur vorläufigen Schulplatzvergabe**

Auf der Grundlage der Noten der Halbjahreszeugnisse findet im März<sup>6</sup>eine erste Verteilung der Bewerberinnen und Bewerber auf die Schulplätze statt.

Eine genaue Beschreibung der Vorgehensweise bei der Verteilung finden Sie in den Fragen und Antworten (FAQs) auf www.schule-in-bw.de/bewo.

Nachdem die zur Verfügung stehenden Schulplätze verteilt wurden, informieren die Schulen die Bewerberinnen und Bewerber per Post über das Verteilergebnis. Die Schulplatzvergabe ist vorläufig, weil für die endgültige Platzvergabe die Noten im Abschluss- bzw. Jahreszeugnis aller Bewerberinnen und Bewerber entscheidend sind.

Online erkennen Sie, dass der Verteilungslauf stattgefunden hat, wenn sich der "Status" des Antrags geändert hat. Beachten Sie bitte, dass eine schriftliche Benachrichtigung von den Schulen **erst ab dem 20. März** versendet werden darf.

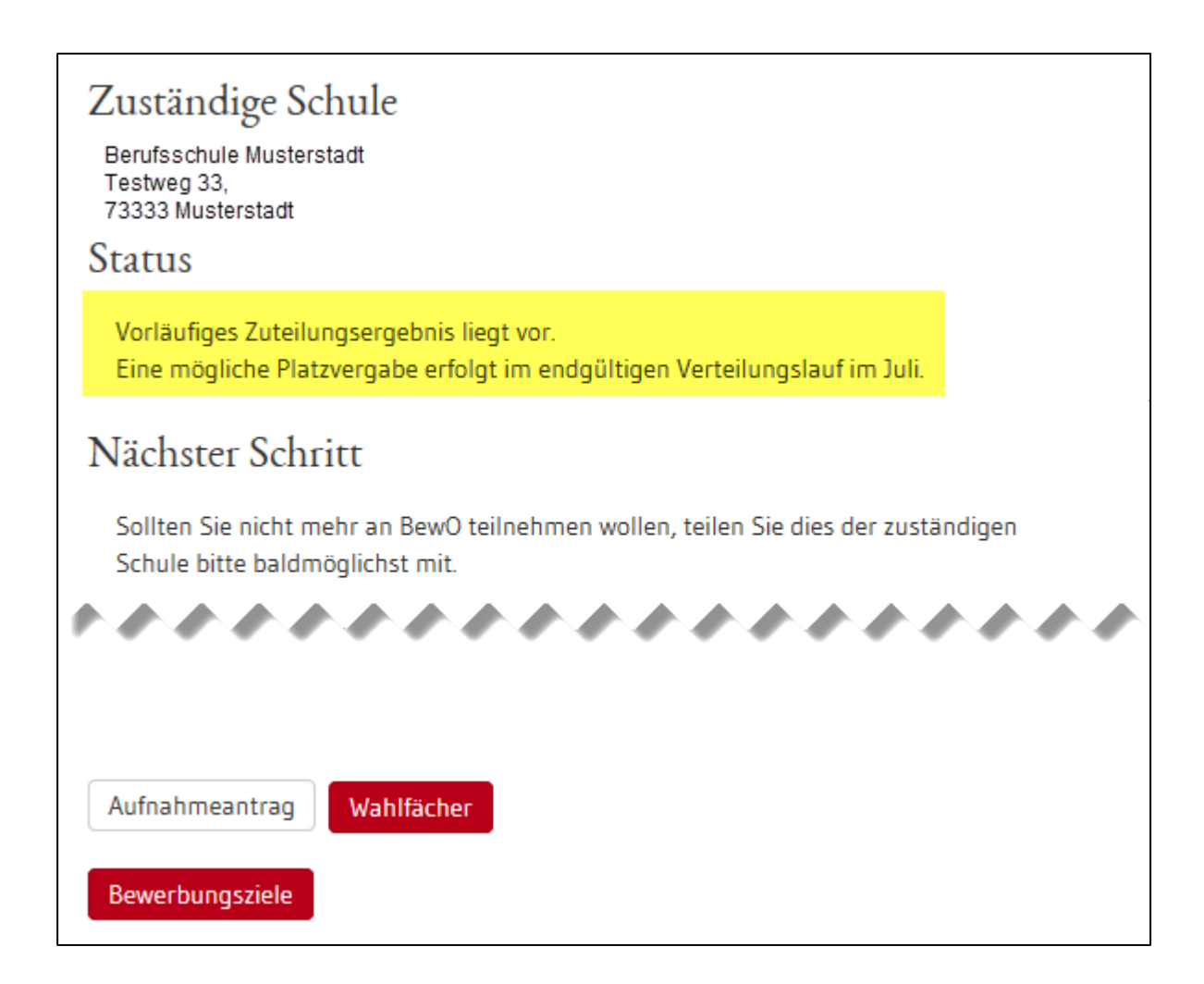

 $\overline{a}$ <sup>6</sup> Der genaue Termin ist dem Terminplan des aktuellen Schuljahres zu entnehmen. Diesen finden Sie auf [www.schule-in-bw.de/bewo](http://www.schule-in-bw.de/bewo) im Downloadbereich.

Nach dem ersten Verteilungslauf werden folgende Benachrichtigungen versendet:

- 1) **vorläufige Zusage:** Sie werden von der Schule informiert, an der Sie eine vorläufige Zusage im ersten Verteilungslauf erhalten.
- 2) **vorläufige Absage/Nachrückerliste:** Wenn Ihnen im ersten Verteilungslauf (noch) kein Platz zugewiesen werden konnte, Sie aber bei mindestens einem Bewerbungsziel die Voraussetzungen noch erfüllen können bzw. erfüllen, erhalten Sie von Ihrer Prio1-Schule eine Benachrichtigung.

In BewO werden Ihnen über den Menüpunkt "Freie Schulplätze" die Bildungsgänge und Schulstandorte angezeigt, bei denen es nach dem ersten Verteilungslauf noch freie Schulplätze gibt. Bitte wenden Sie sich bei Interesse an die entsprechende Schule und lassen sich beraten.

- 3) **endgültige Absage:** Wenn die Voraussetzungen abschließend für Ihre Bewerbungsziele nicht erfüllt sind, können Sie am Bewerbungsverfahren nicht weiter teilnehmen und werden von Ihrer Prio1-Schule darüber informiert. Lassen Sie sich von der Schule beraten, ob andere Bewerbungsziele möglich sind.
- 4) **Wartelistenplatz:** Wenn Ihre Bewerbung nach dem 1. März eingegangen ist, kann Ihnen im ersten Verteilungslauf - im März - kein Schulplatz zugewiesen werden und Sie werden bei der Schulplatzvergabe im zweiten Verteilungslauf - im Juli - nachrangig, d.h. nach allen fristgemäßen Bewerberinnen und Bewerbern, berücksichtigt. Ihre Prio1-Schule informiert Sie darüber.

# **Schritt**  $\Phi$  **Im Falle einer vorläufigen Zusage: Wahlfächer an die Schule melden**

Damit die Schule für das kommende Schuljahr die Wünsche der künftigen Schülerinnen und Schüler bei der Fächerwahl kennt und entsprechend planen kann, benötigt sie Informationen über die von Ihnen gewünschten Wahlfächer. **Falls die Schule dies in BewO eingerichtet und Sie entsprechend hierüber informiert hat**, können Sie im Falle einer vorläufigen Zusage in BewO Ihre gewünschten Wahlfächer angeben.

Im Juli findet der endgültige Verteilungslauf statt

zuständigen Schule ab

Aufnahmeantrag Wahlfächer

Bitte geben Sie Ihr Abschlusszeugnis / Notenauszug (sobald verfügbar) an der

- 1) Loggen Sie sich in BewO ein.
- 2) Auf der Übersichtsseite befindet sich der Link zur Fächerwahl.
- 3) Wählen Sie Ihre gewünschten Wahlfächer aus dem Fachangebot der Schule aus.
- 4) Prüfen Sie die Daten und teilen Sie diese mit dem Button "Speichern" der Schule mit.

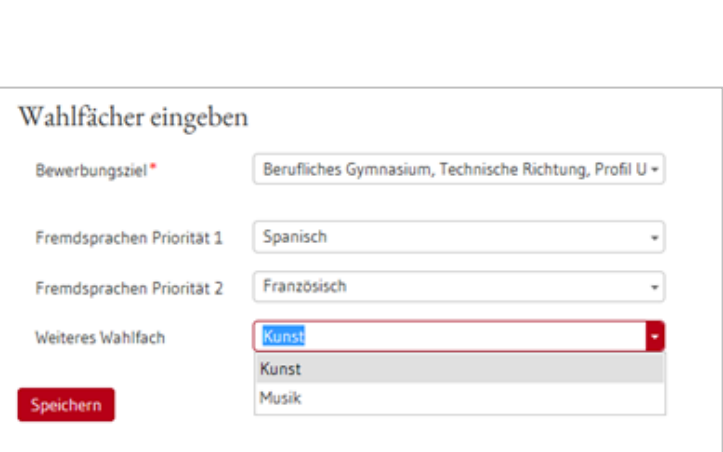

# **Schritt 6** Nur bei Bedarf: **Daten (Prioritäten, Bewerberdaten etc.) ändern**

Verschiedene Gründe können dazu führen, dass Sie Ihre Daten ändern wollen, z.B.

- Sie haben keinen Schulplatz zugewiesen bekommen und wollen Ihre Chancen auf einen Schulplatz durch weitere Bewerbungsziele verbessern.
- Ihre Interessen haben sich geändert und Sie wollen daher Ihre Bewerbungsziele bzw. die Reihenfolge ändern.
- Sie sind umgezogen und Ihre Adressdaten haben sich geändert.
- Sie haben festgestellt, dass Sie bei der Bewerbung Ihre Daten falsch erfasst haben und wollen sie korrigieren.

Alle Änderungen können nur von einer BewO-Schule vorgenommen werden und müssen in der Regel schriftlich erfolgen. Denken Sie bitte auch an die **Unterschrift der Erziehungsberechtigten, falls Sie noch nicht volljährig sind**.

Grundsätzlich sollten Sie sich für eine Änderung an Ihre zuständige Schule wenden. Die zuständige Schule ist **bis zum März die Prio1-Schule** und ab März die Schule, von der Sie eine schriftliche Benachrichtigung erhalten haben. Der Name der zuständigen Schule ist online jederzeit einsehbar.

Wollen Sie ein einzelnes Bewerbungsziel löschen, wenden Sie sich bitte an die entsprechende Schule, d.h. an die Schule zu diesem Bewerbungsziel.

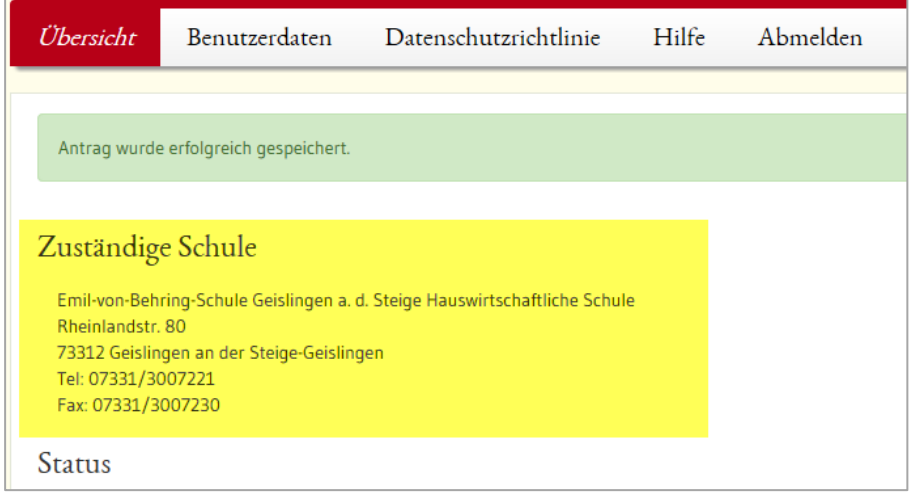

Falls Sie sich für ein weiteres Bewerbungsziel an einer neuen Schule entscheiden, können Sie sich mit dem Onlineantrag auch an diese neue Schule wenden. Hierzu muss ein Ausdruck des Onlineantrags mitgebracht werden (Einlese-Code erforderlich).

Ihre Bewerbungsziele, die den Schulen vorliegen, können Sie tagesaktuell online einsehen. Dazu loggen Sie sich in BewO ein, und drücken auf der Übersichtsseite den Button "Bewerbungsziele".

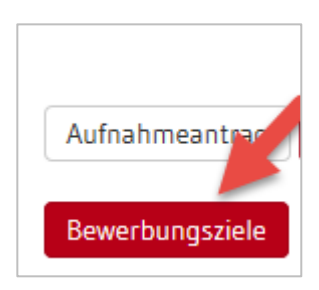

# **Schritt Endnoten fristgemäß an der Schule vorlegen**

Für die endgültige Schulplatzvergabe müssen die Endnoten erfasst sein. Wenn Sie Ihr **Jahres- /Abschlusszeugnis** noch nicht vorgelegt haben, müssen Sie eine beglaubigte Kopie Ihres Zeugnisses oder einen Notenauszug **bis Mitte Juli (genaues Datum siehe Terminplan<sup>7</sup> )** an Ihrer zuständigen Schule vorlegen, d.h. an der Schule, von der Sie im März eine Benachrichtigung erhalten haben.

#### **Liegen Ihre Noten nicht rechtzeitig vor, kann Ihnen im Verteilungslauf kein Schulplatz zugewiesen werden.**

Hinweis für Bewerber/innen vom Gymnasium bzw. Bewerber/innen mit Versetzungszeugnis in die gymnasiale Oberstufe der Gemeinschaftsschule:

Da Ihr Zeugnis i.d.R. erst am letzten Schultag ausgegeben wird, benötigen Sie ggf. vorab einen [schriftlichen Notenauszug.](https://anmelden.kultus-bw.de/site/pbs-bw-new/get/documents/KULTUS.Dachmandant/KULTUS/Projekte/schulen-in-bw/bewo/download_schulen/Formular%20Notenauszug.pdf)

Einen entsprechenden Vordruck mit einem Anschreiben, in dem Sie das Gymnasium oder die Gemeinschaftsschule um den vorzeitigen Notenauszug bitten, finden Sie im Downloadbereich auf www.schule-in-bw.de/bewo.

Bitte legen Sie dieses Schreiben und den Vordruck dem Gymnasium oder der Gemeinschaftschule vor. Die Schulleitungen der Gymnasien wurden über dieses Verfahren informiert.

# **Schritt**  $\oslash$  **Information zur endgültigen Schulplatzvergabe**

Informationen zur endgültigen Schulplatzvergabe werden Ihnen – nach dem zweiten Verteilungslauf - per Download in BewO zur Verfügung gestellt. Sie erhalten am Samstag vor den Sommerferien<sup>6</sup> eine E-Mail, dass der Verteilungslauf stattgefunden hat. Die ab diesem Zeitpunkt zuständige Schule wird danach online in Ihrem BewO-Account angezeigt.

An dem darauf folgenden Montagnachmittag<sup>6</sup> können Sie ab 14 Uhr die Benachrichtigung über Ihren **endgültigen Schulplatz** und die Information über den Aufnahmetag in BewO herunterladen.

Diese Benachrichtigung (evtl. mit weiteren Anlagen) steht auf der Übersichtsseite in BewO zum Download bereit.

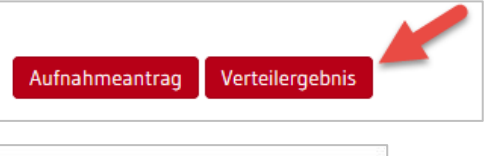

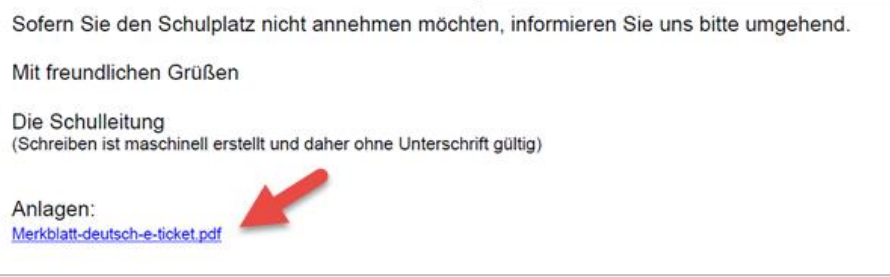

 $\overline{a}$  $7$  Der genaue Termin ist dem Terminplan des aktuellen Schuljahres zu entnehmen. Diesen finden Sie auf [www.schule-in-bw.de/bewo](http://www.schule-in-bw.de/bewo) im Downloadbereich.

Wenn Sie die in BewO bereitgestellte Information nicht abrufen können, kommen Sie bitte zum Aufnahmetag an die zuständige Schule.

Sollten Sie keinen BewO-Account besitzen, werden Sie montags telefonisch von der zuständigen Schule informiert.

Hat die Schule Sie telefonisch nicht erreicht, kommen Sie bitte zum Aufnahmetag an die Schule, von der Sie im März eine Benachrichtigung erhalten haben.

Falls Sie eine Absage erhalten haben und die Voraussetzungen für den gewünschten Bildungsgang erfüllen, werden Sie auf der Nachrückerliste geführt. Wenn am Aufnahmetag ein Platz frei geblieben ist, werden Sie noch am gleichen Tag von der Schule informiert. Die Aufnahme der Nachrücker findet am letzten Schultag statt.

Sollten Sie im Juli keinen Schulplatz erhalten haben, können Sie in BewO über den Menüpunkt "freie Schulplätze" die Bildungsgänge und Schulstandorte einsehen, an denen es noch freie Schulplätze an BewO-Schulen gibt. Bitte wenden Sie sich bei Interesse an die entsprechende Schule.

# **Schritt <sup>®</sup> Im Falle einer Zusage: Zum Aufnahmetag kommen**

Bitte drucken Sie die **Benachrichtigung über Ihren endgültigen Schulplatz** im Falle einer Zusage aus (evtl. Dokument downloaden) und bringen Sie sie **zum Aufnahmetag** mit.

Der Aufnahmetag findet am letzten Dienstag vor den Sommerferien statt. Die Schule informiert Sie in der Benachrichtigung über Ihren endgültigen Schulplatz sowie über den genauen Ort und die genaue Zeit der Aufnahme.

Bitte gehen Sie an Ihre künftige Schule zur Schüleraufnahme und Annahme des Schulplatzes. An Ihrer Stelle kann auch eine Vertreterin / ein Vertreter den Schulplatz annehmen.

#### Vorlage der Bewerbungsunterlagen am Aufnahmetag

In der Benachrichtigung über Ihren endgültigen Schulplatz werden Sie auch darüber informiert, falls die Bewerbungsunterlagen nochmals zum Aufnahmetag mitzubringen sind.

**In jedem Fall müssen die Bewerbungsunterlagen zum Aufnahmetag mitgebracht werden, wenn diese an der betreffenden Schule noch nicht vorgelegt wurden.**